# Introduction to Dashboards in Excel 2007

Craig W. Abbey Director of Institutional Analysis Academic Planning and Budget University at Buffalo

# Course Objectives

- 1. Learn how to layout various types of dashboards in Excel
- 2. Learn how to create high quality graphs for use in <sup>a</sup> dashboard
- 3. Learn when and how to change graph scaling, gridlines and data labels
- 4. Learn how to use colors to emphasize and highlight data series and data points

# Topics Covered

- Theory and Examples
- Creating and formatting charts for time‐series, ranking, distribution, and nominal comparison relationships
- Resizing columns and rows to define spaces
- Filling cells, setting borders, formatting axes
- Time saving tricks and tips

# Suggested Book

- Information Dashboard Design by Stephen Few
- Excel 2007 Charts by John Walkenbach

# Data, Information and Knowledge

- **Data** are raw. They are symbols or isolated and non‐interpreted facts.
- **Information** is data that has been given meaning through interpretation by way of relational connection and pragmatic context.
- **Knowledge** is information, which has been cognitively processed and integrated into an existing human knowledge structure.

Source: S.‐O. Tergan and T. Keller (Eds.): Knowledge and Information Visualization, LNCS 3426, 2005. p.3

# Tables vs. Graphs

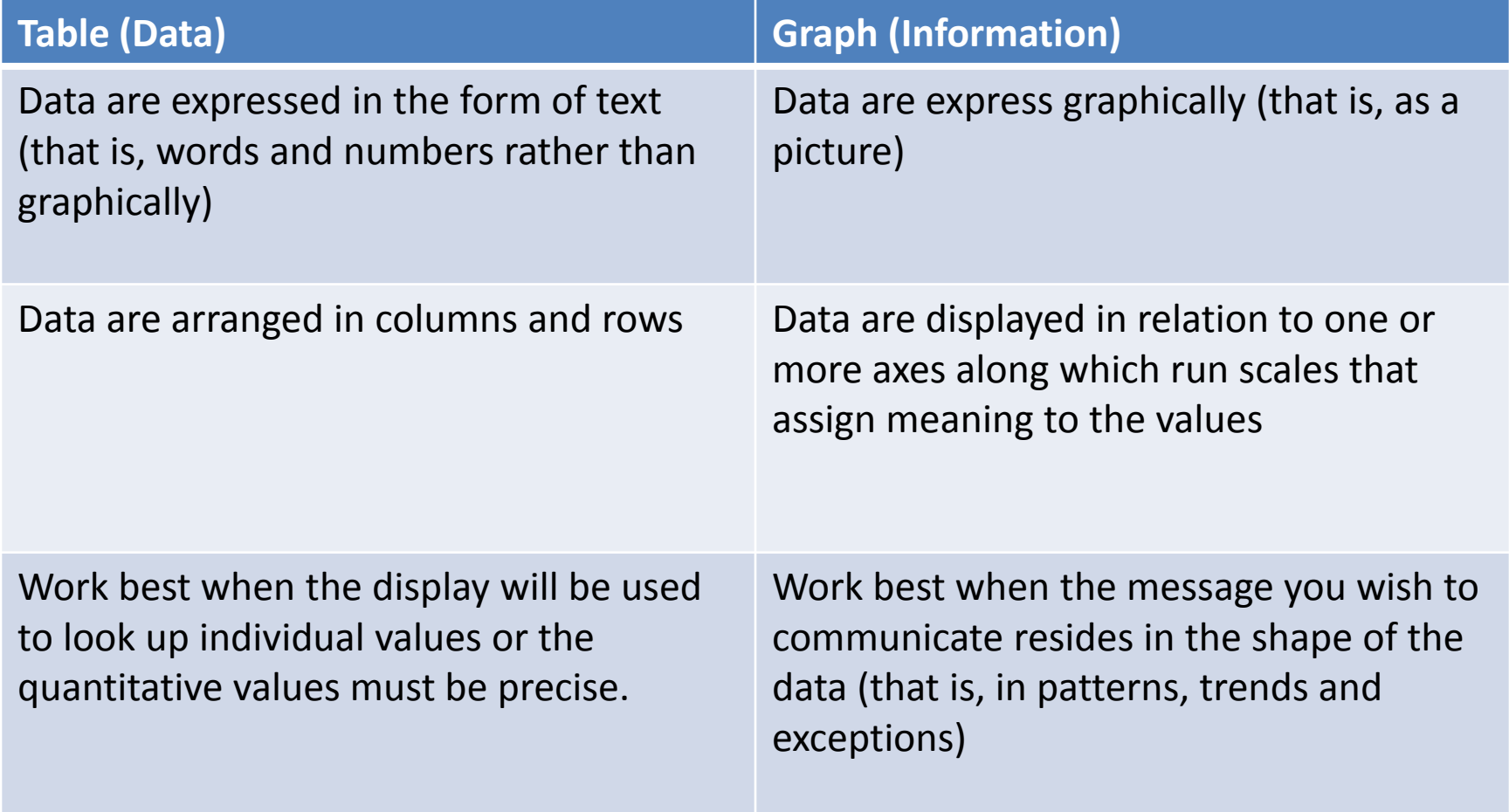

Source: "Effectively Communicating Numbers" by Stephen Few, November 2005, p. 4.

### Table vs. Graph Example

#### **Table Shows Actual Values**

**First‐time, Full‐Time Retention**

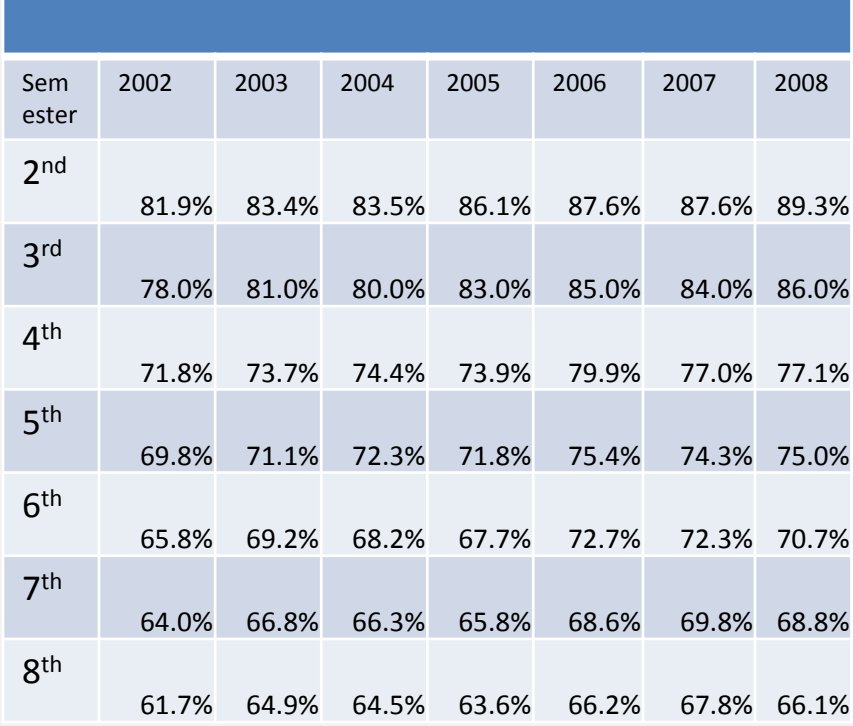

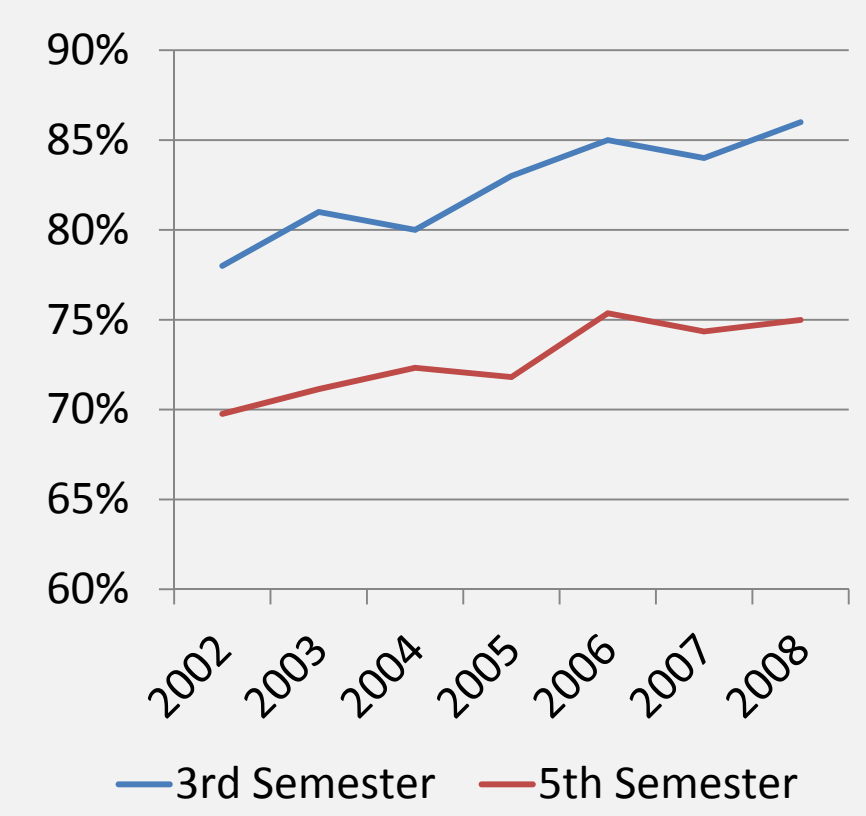

#### **Graphs Show Trend**

# Data Table versus…

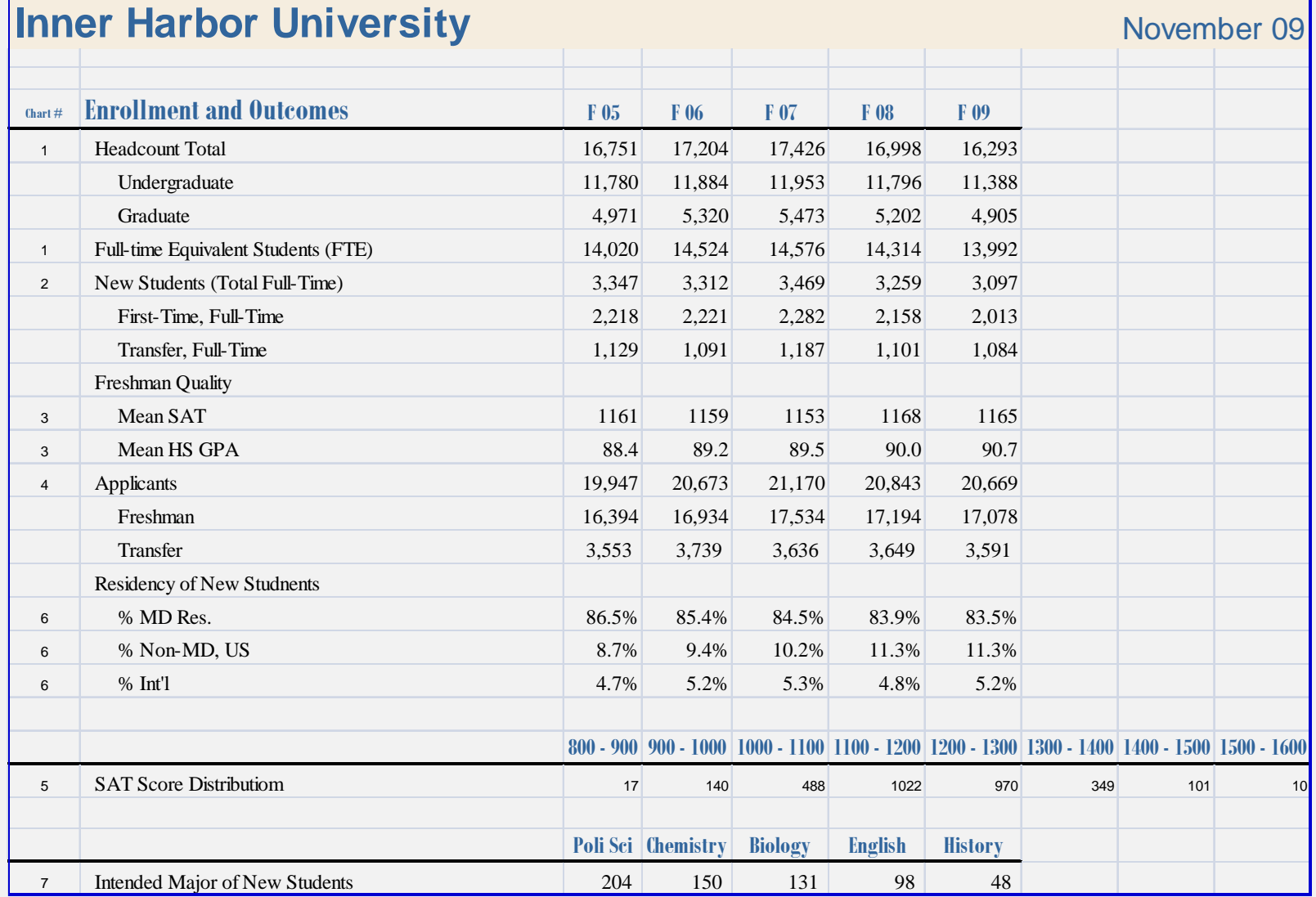

### Dashboard

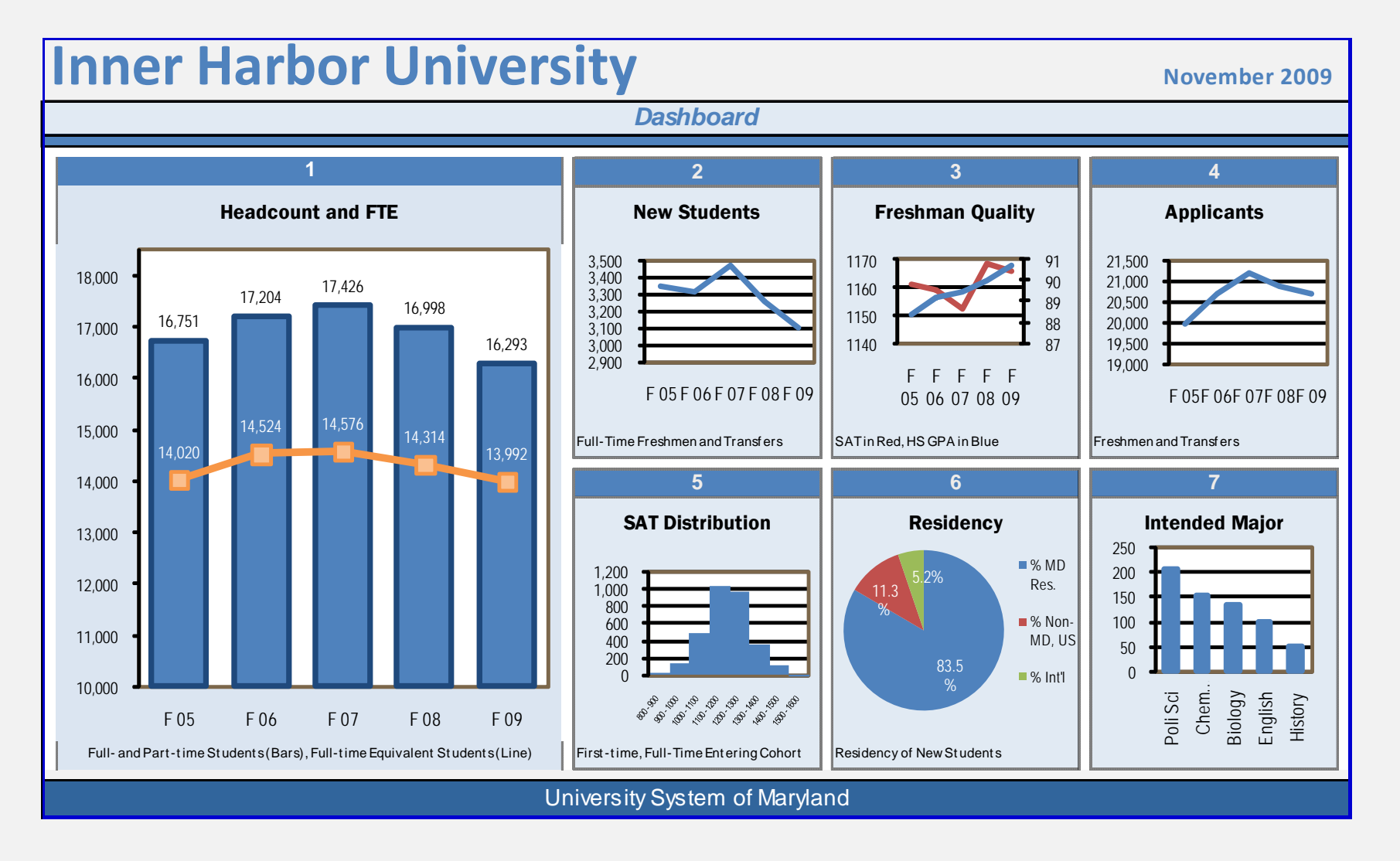

# The Use of Color

- Saturated Colors Should be Used for **Emphasis**
- Choose Common Colors

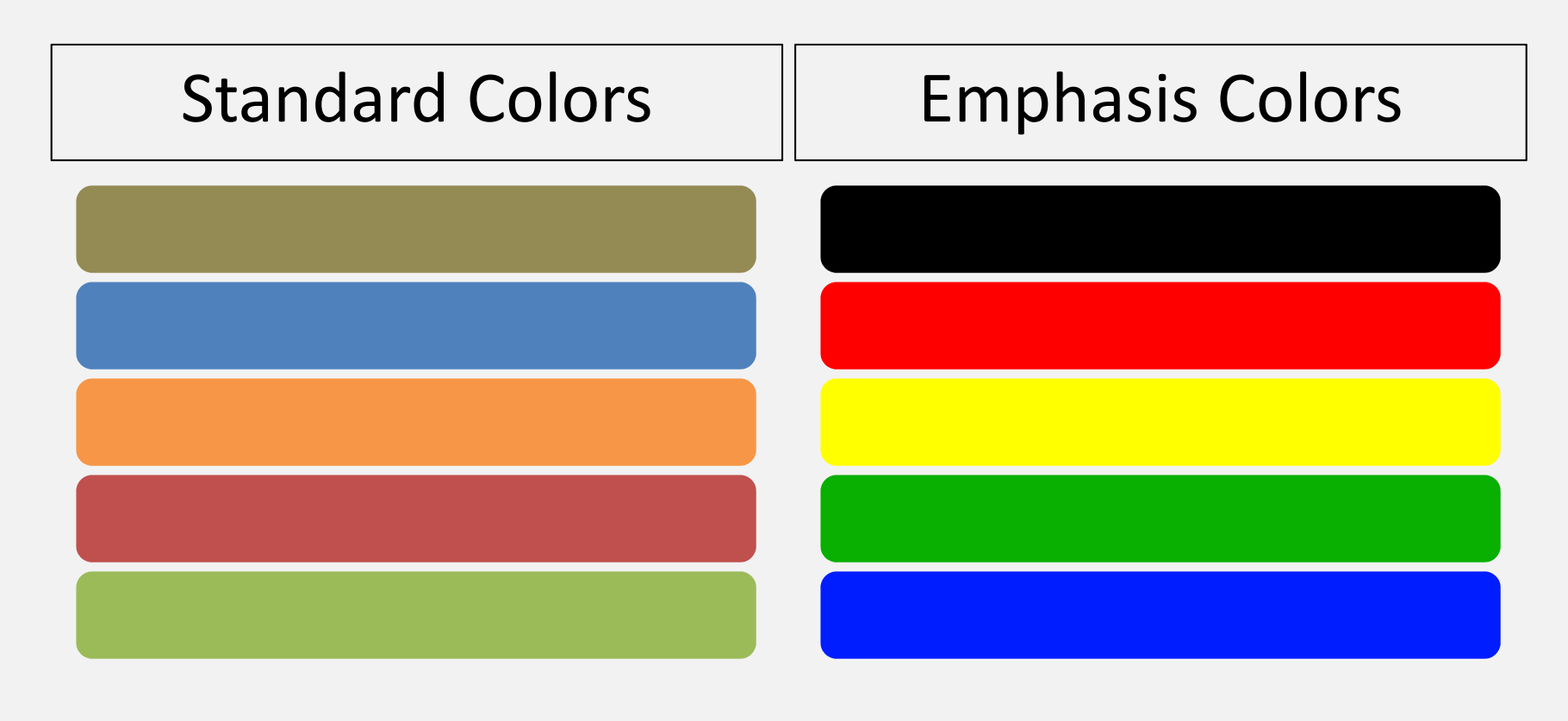

### Gestalt Principles of Visual Perception

- Proximity
- Closure
- Similarity
- Continuity
- Enclosure
- Connection

# Proximity

*3 Groups or 10 Dots? Rows and Columns*

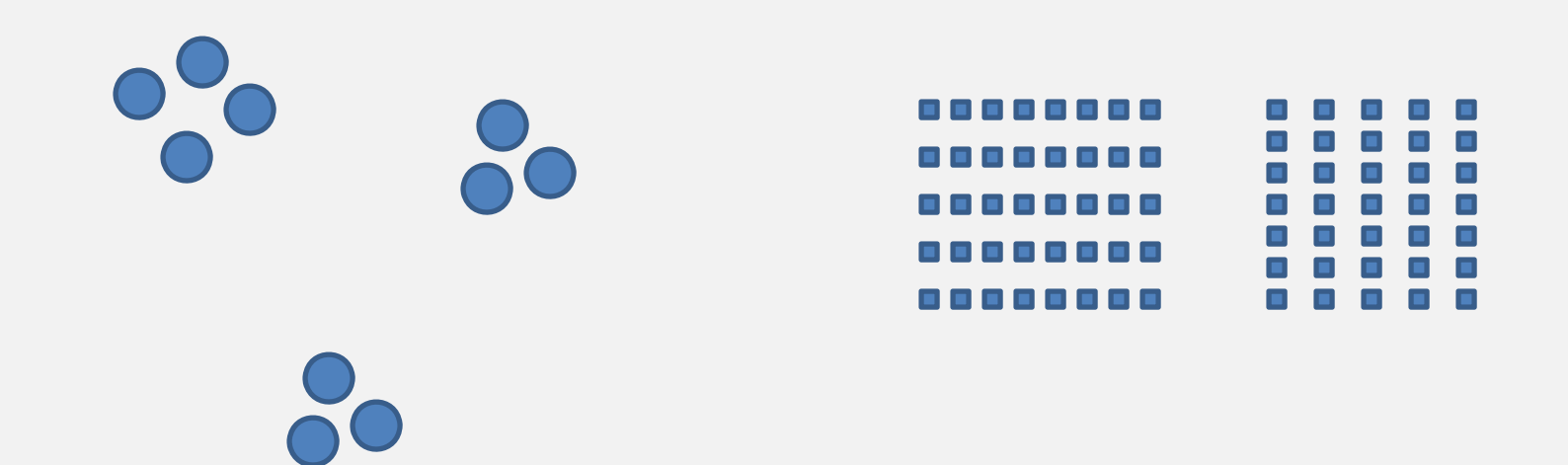

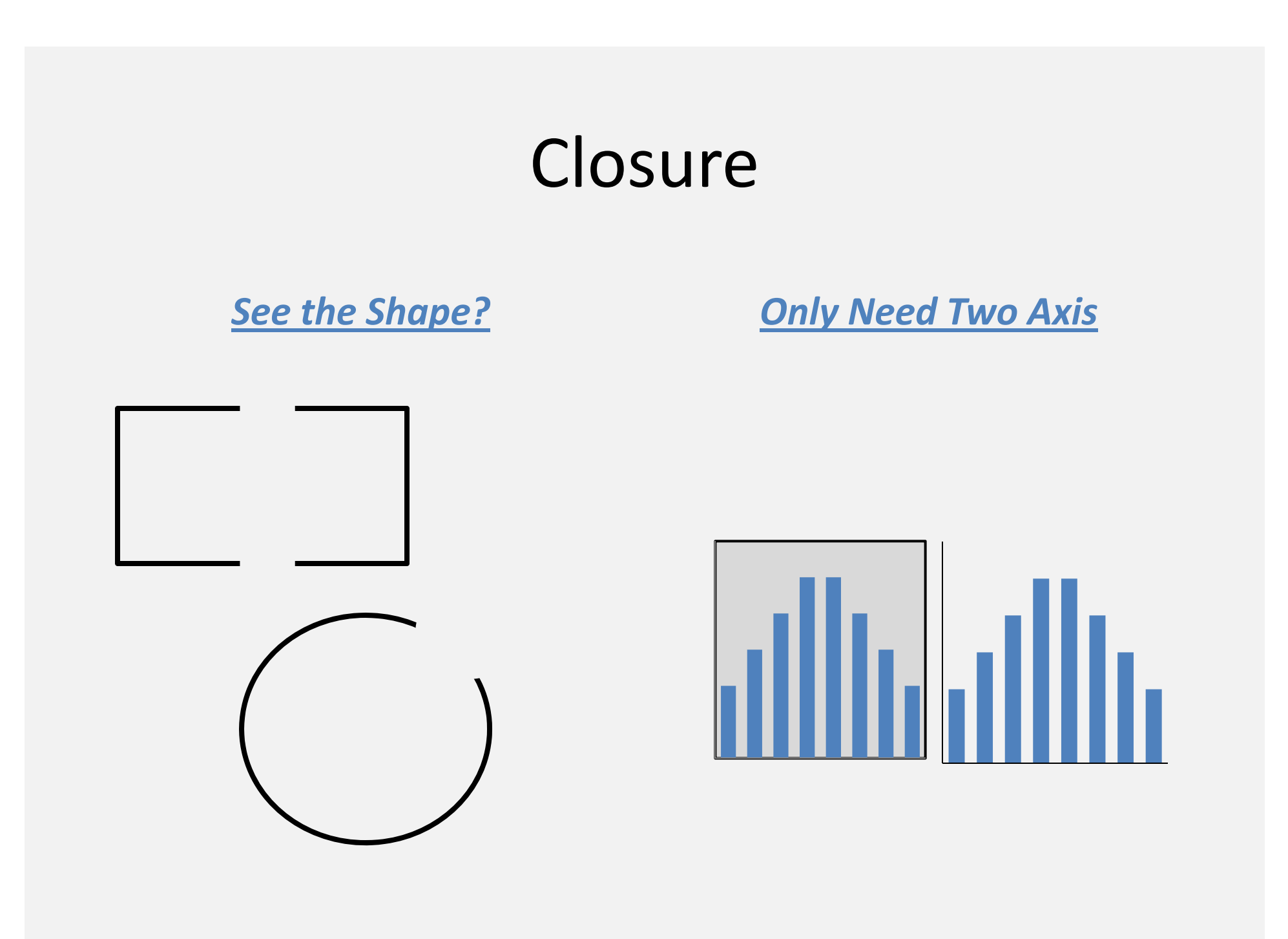

# Similarity

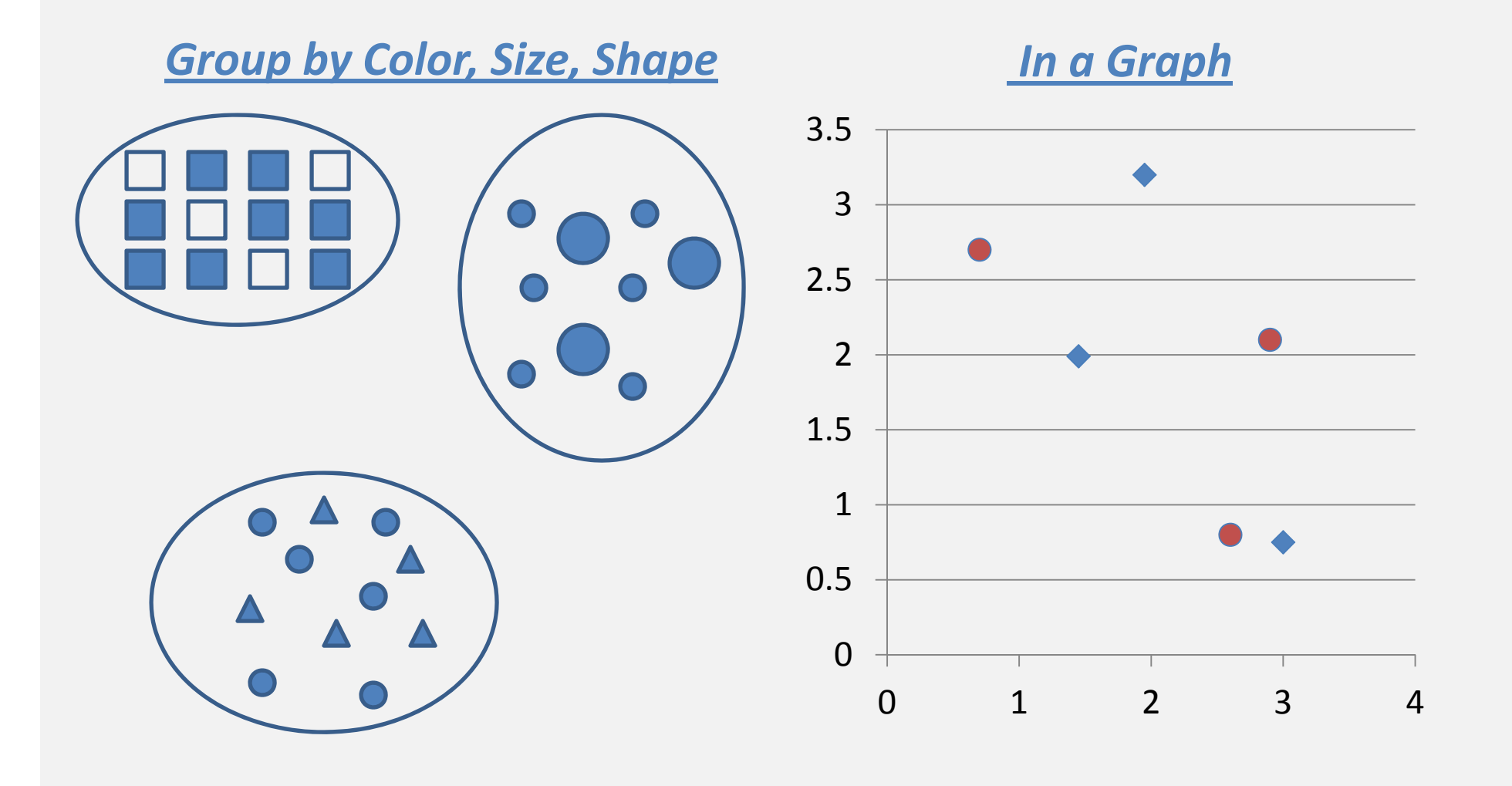

# Continuity

*How many lines? Indentation*

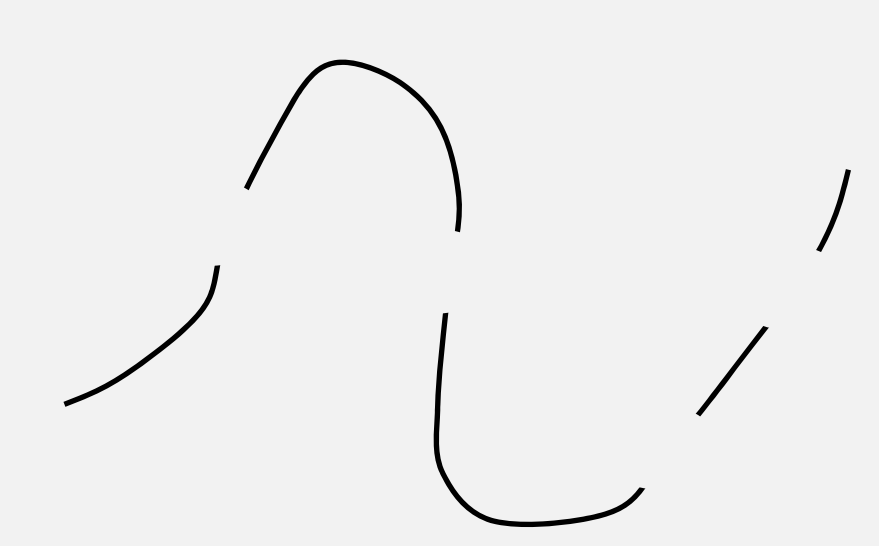

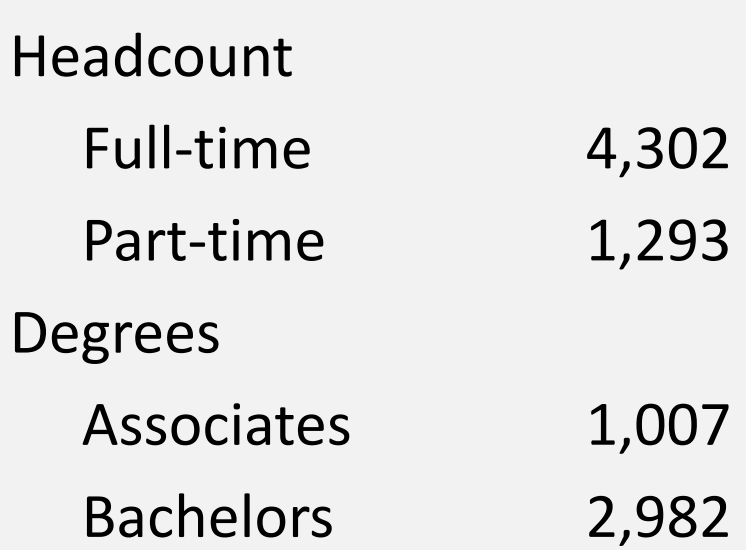

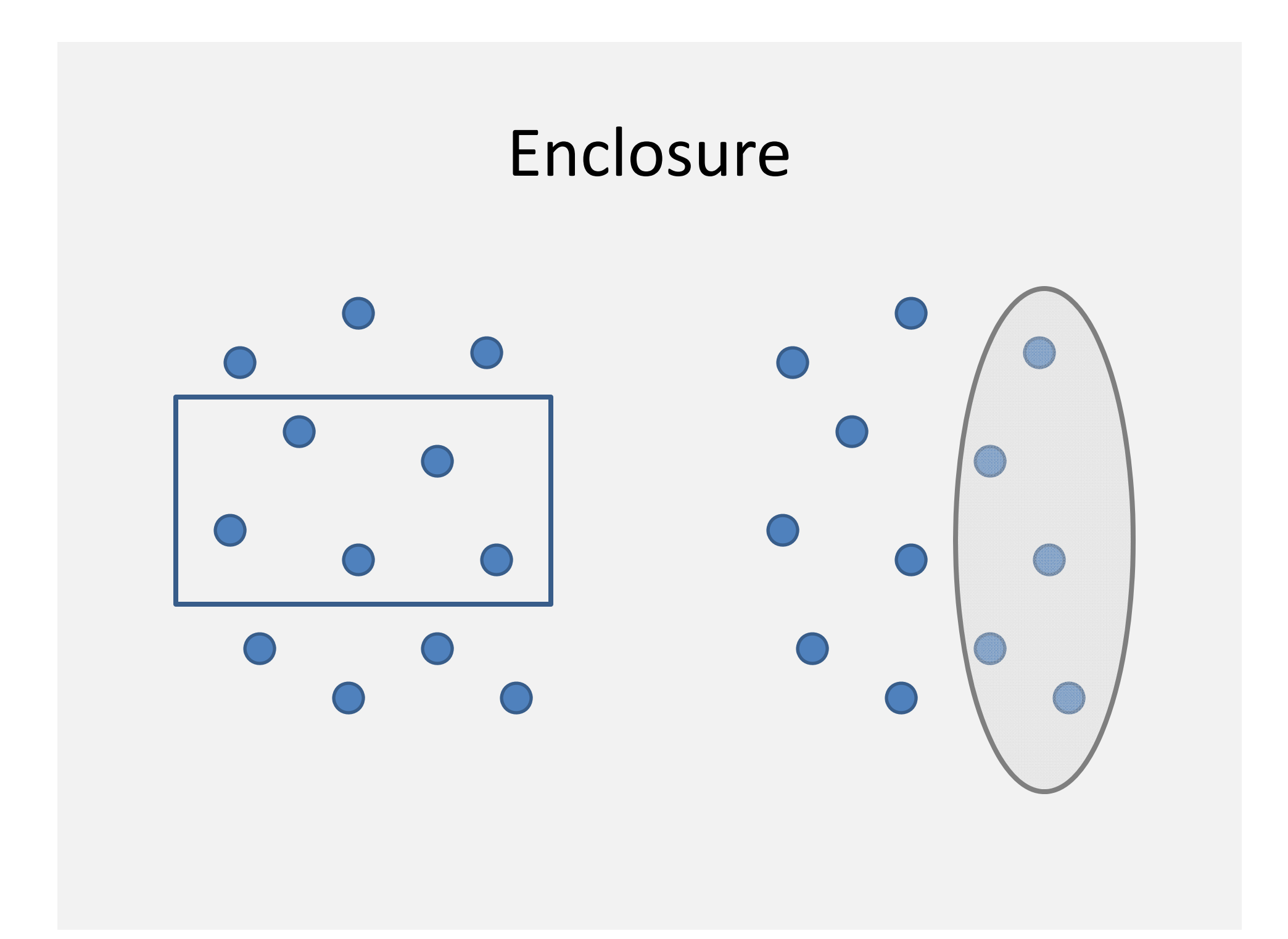

# Connection

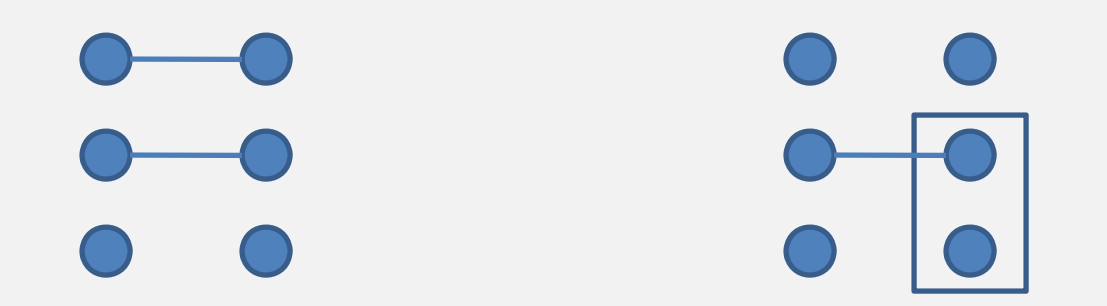

### Design is Important!

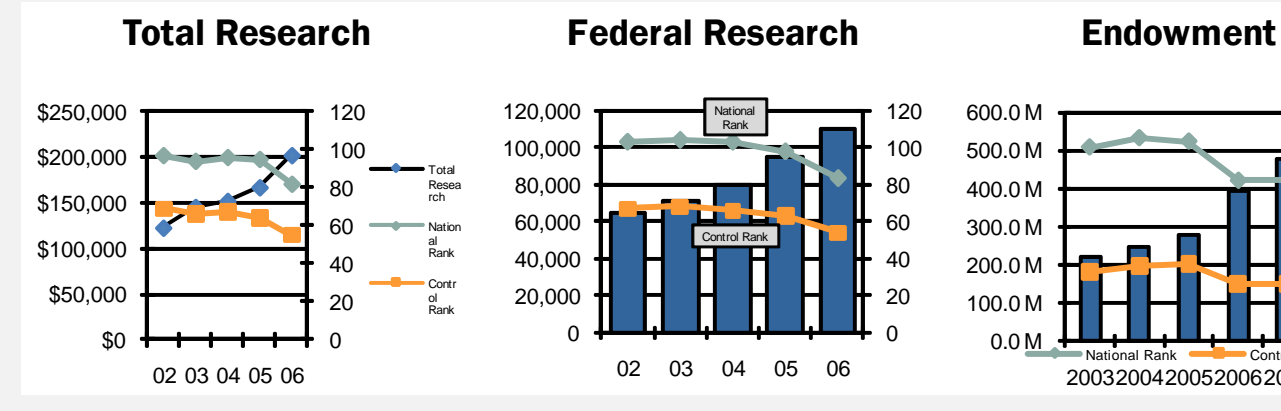

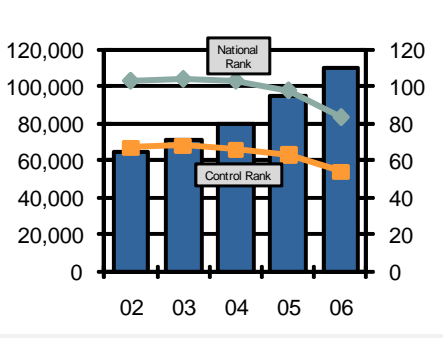

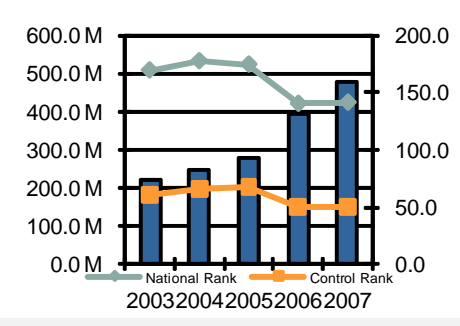

#### *versus*

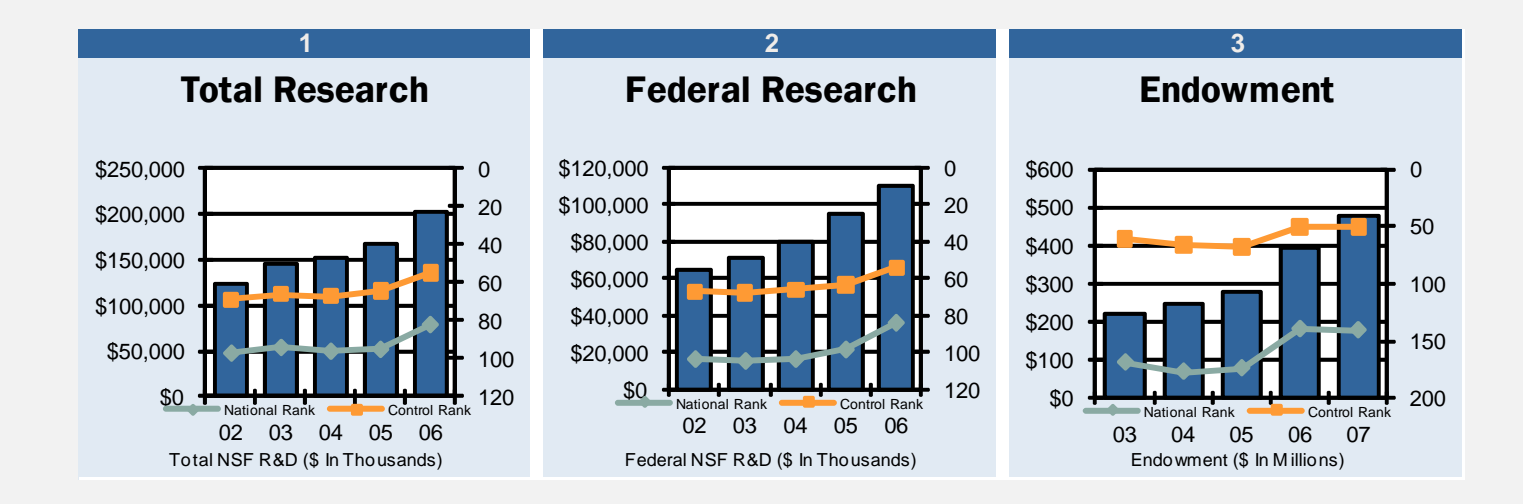

# Keep it Simple

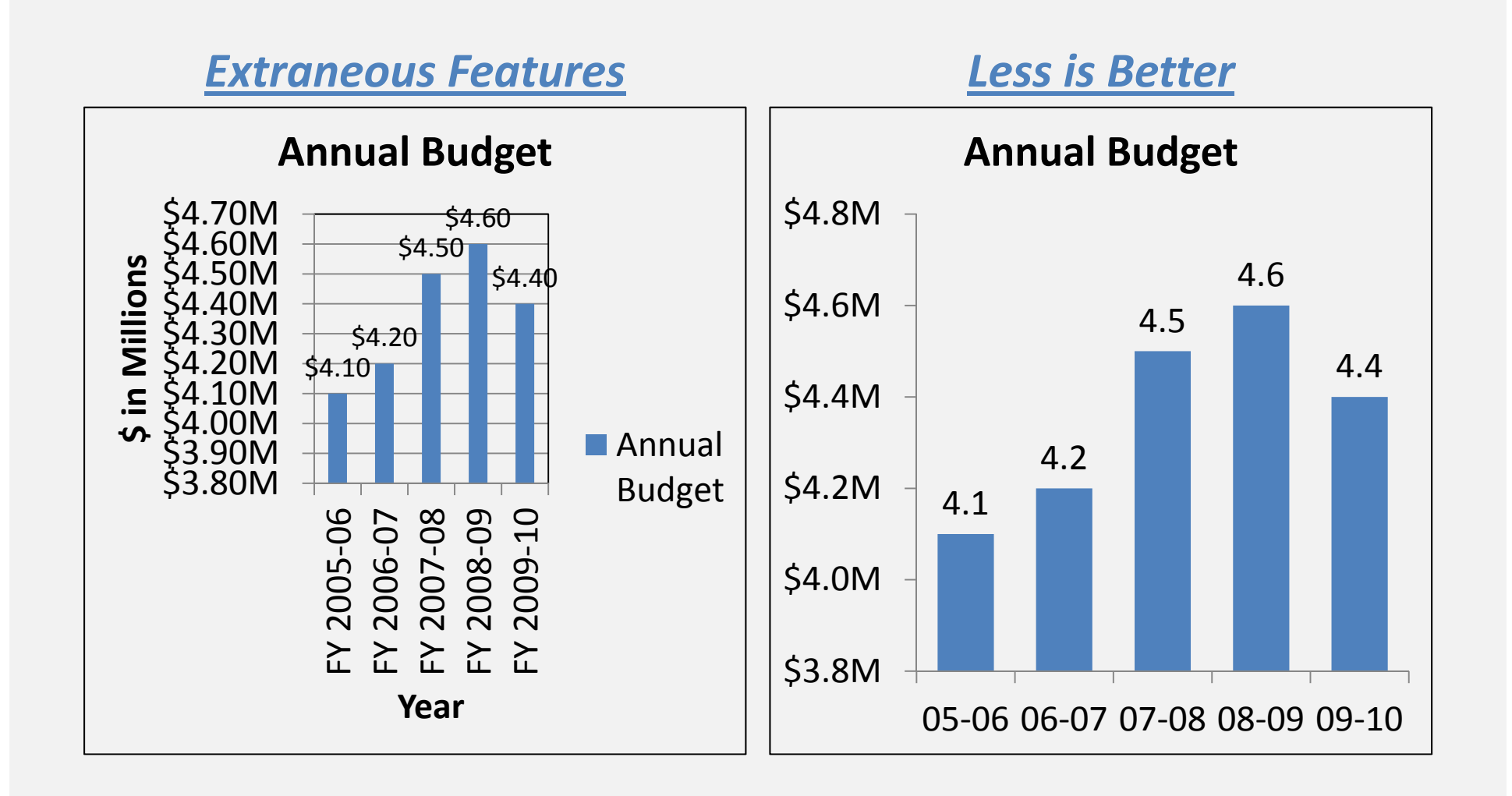

## Chart Scaling

#### *Start at Zero*

#### **Graduation Rate**

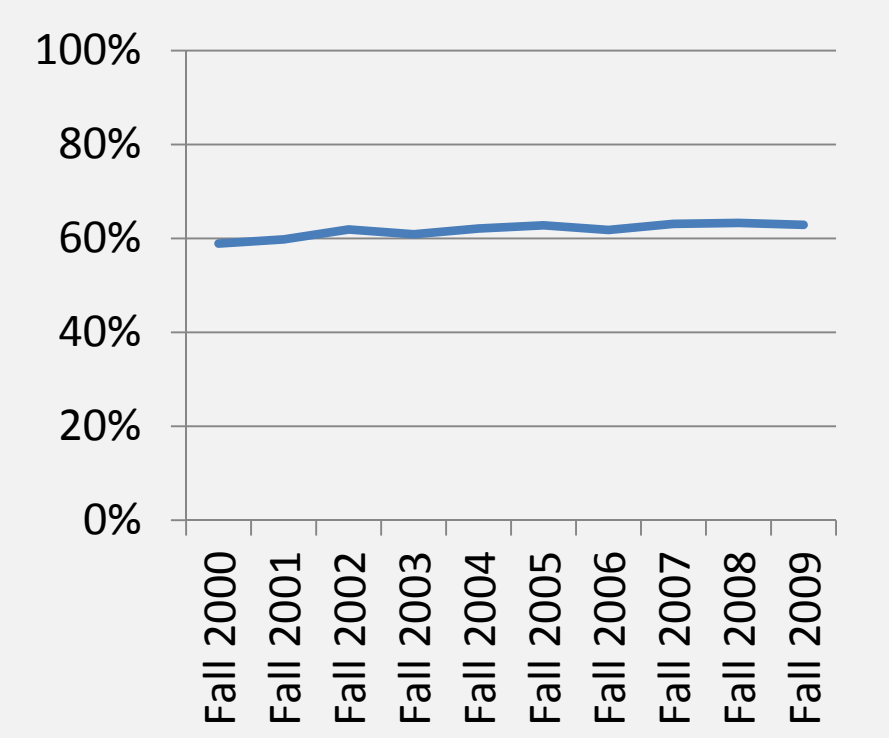

### *Scale to Show Change*

#### **Graduation Rate**

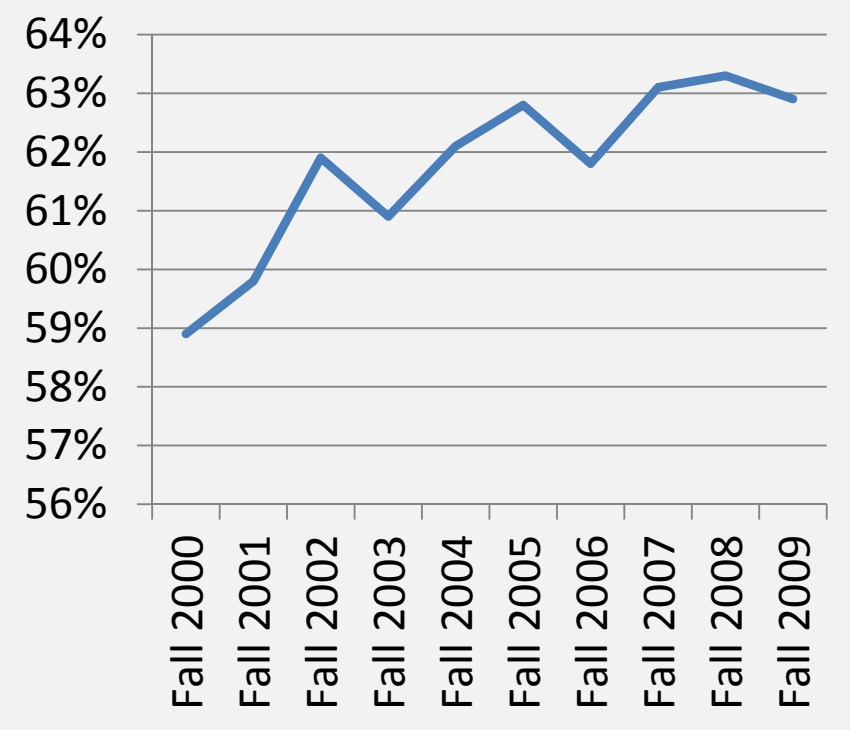

### Times Series ‐ Level versus Trend

*Level*

#### **1st Year Retention**

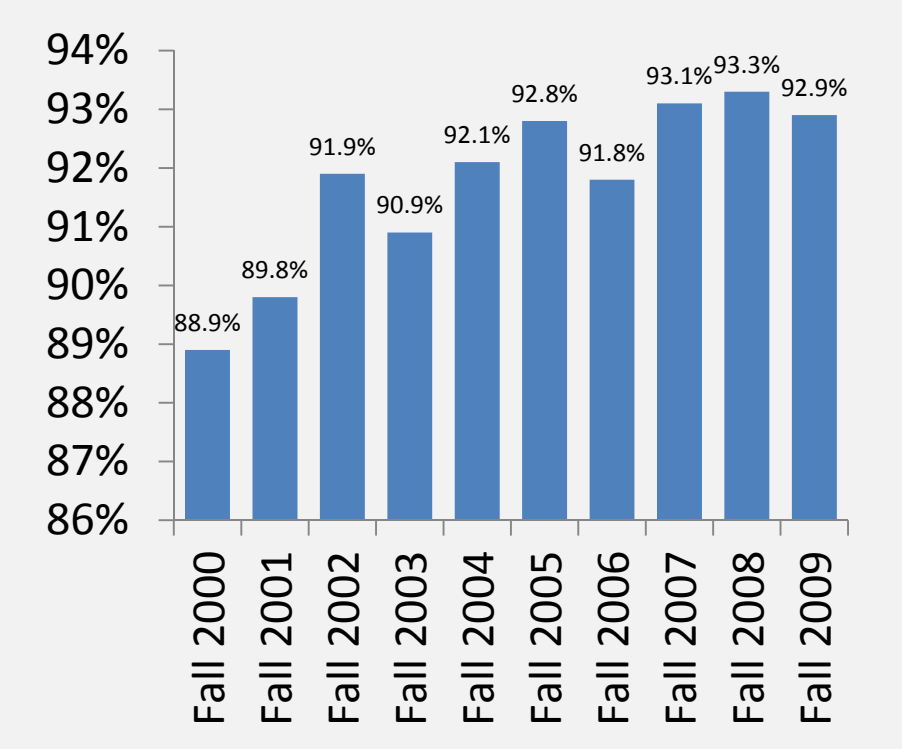

### *Trend*

**1st Year Retention**

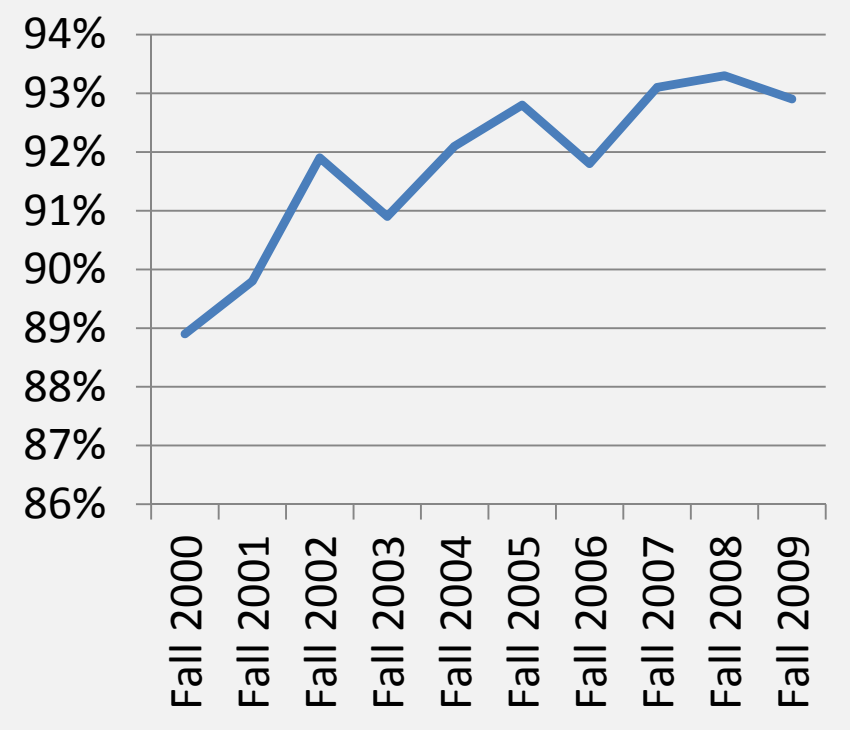

### Stacked Bar Charts

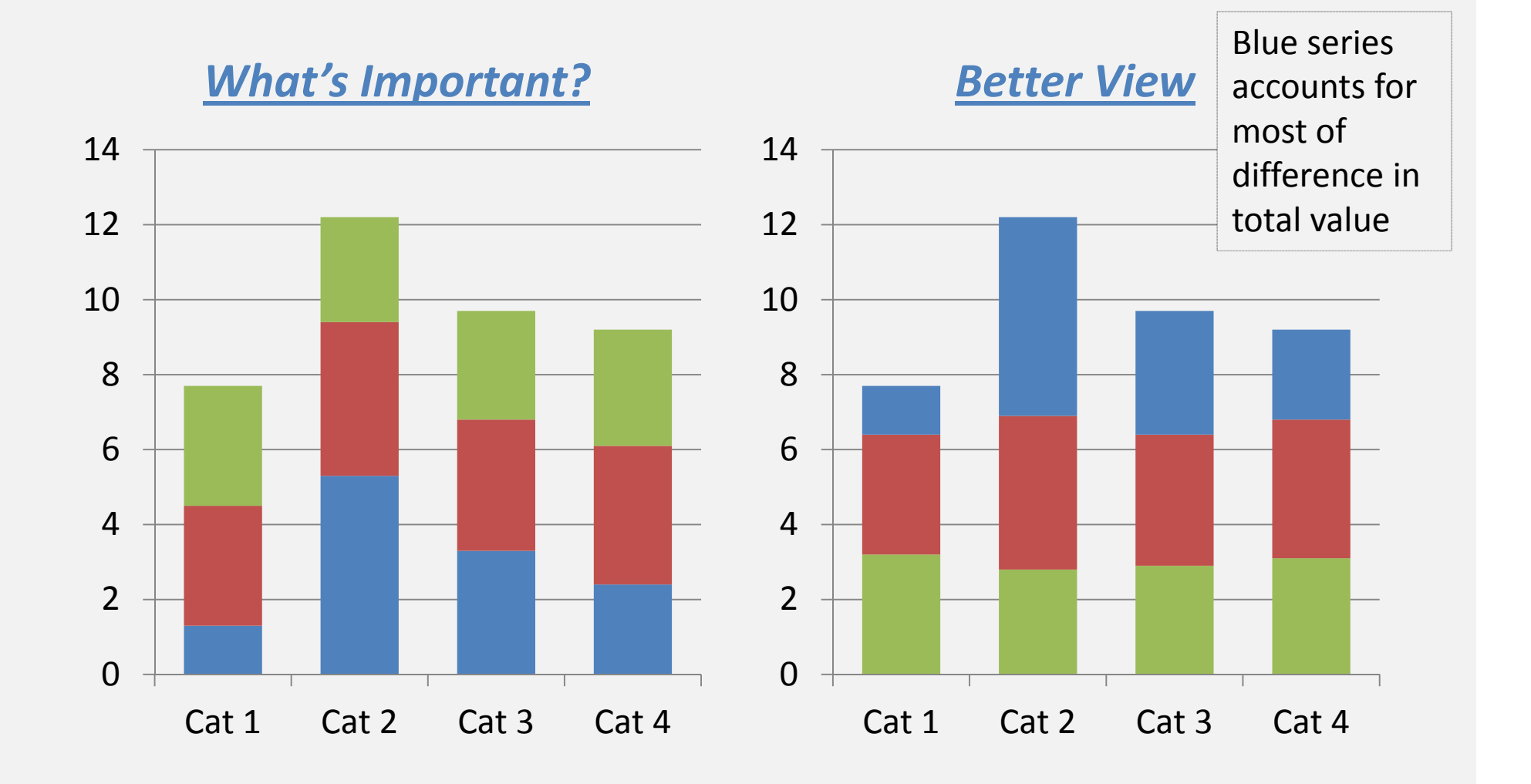

# Ranking Relationships

### *Sort by Category*

#### **Degrees Awarded**

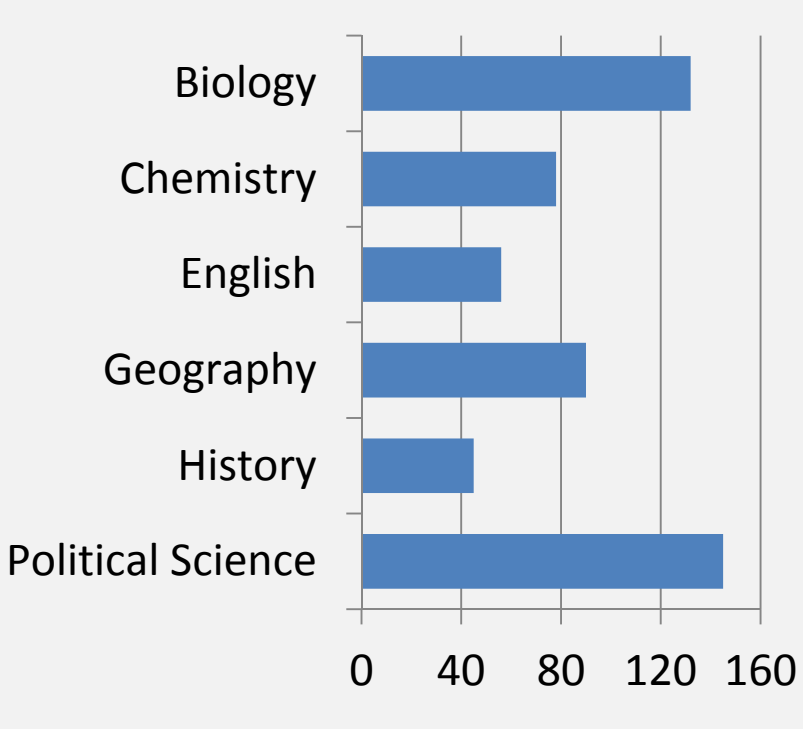

### *Sort by Value*

### **Degrees Awarded**

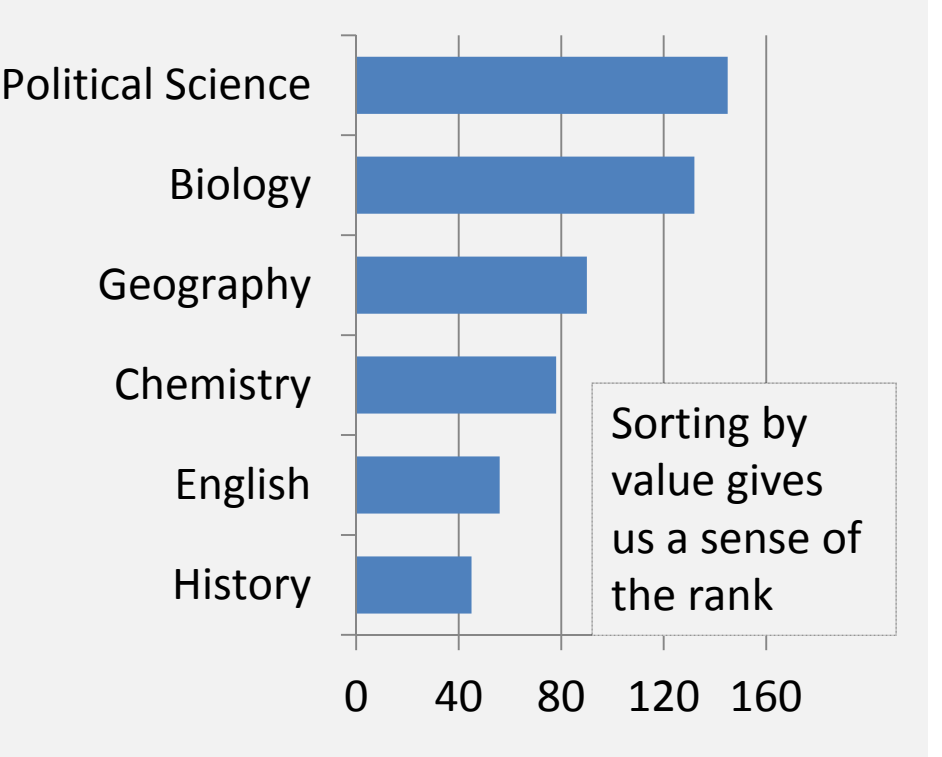

## Part to Whole Relationship

### *Pie Chart*

#### **Enrollment by County**

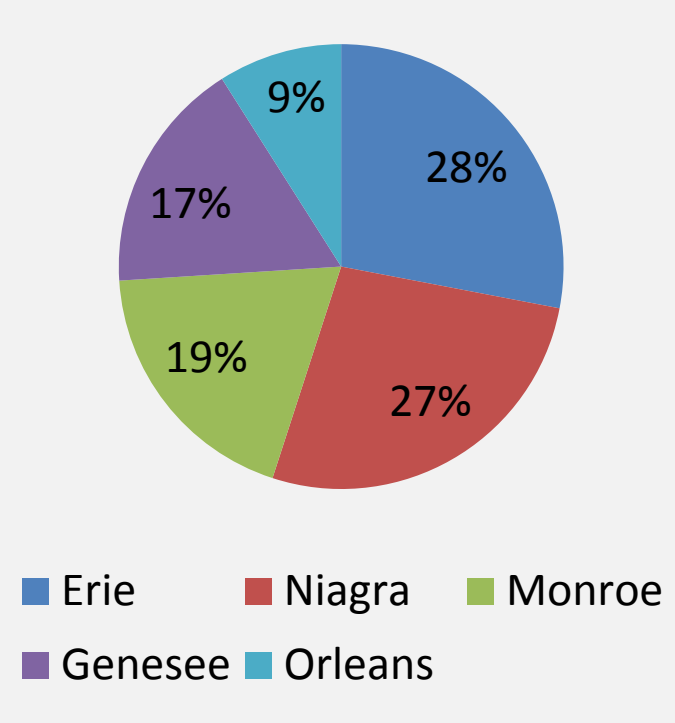

### *Bar Chart*

#### **Enrollment by County**

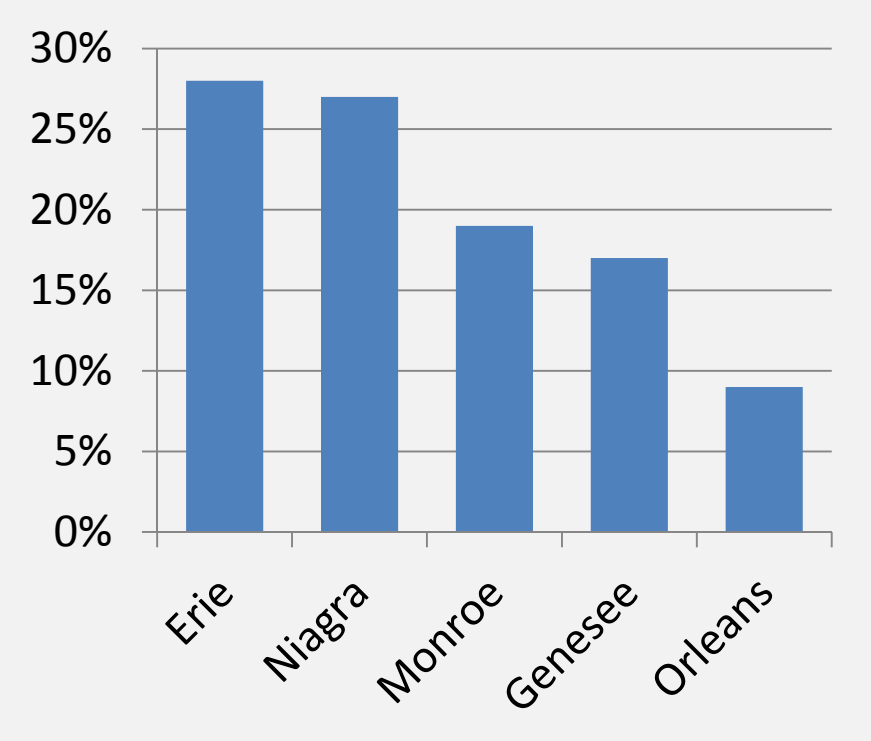

### Deviation Relationship

#### *Number*

#### **Actual less Goal**

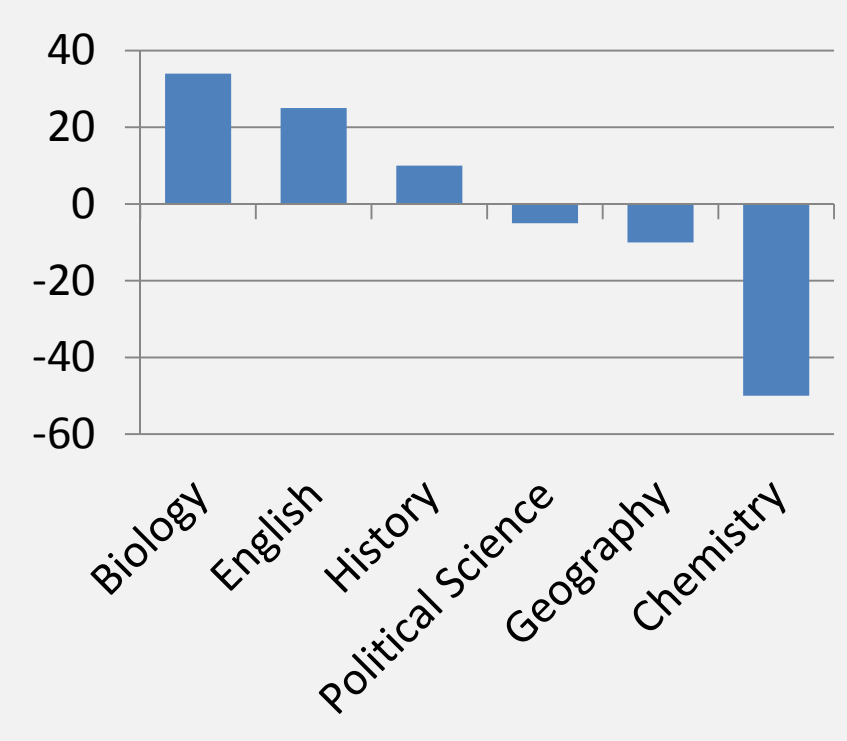

### *Percentage*

#### **Actual less Goal**

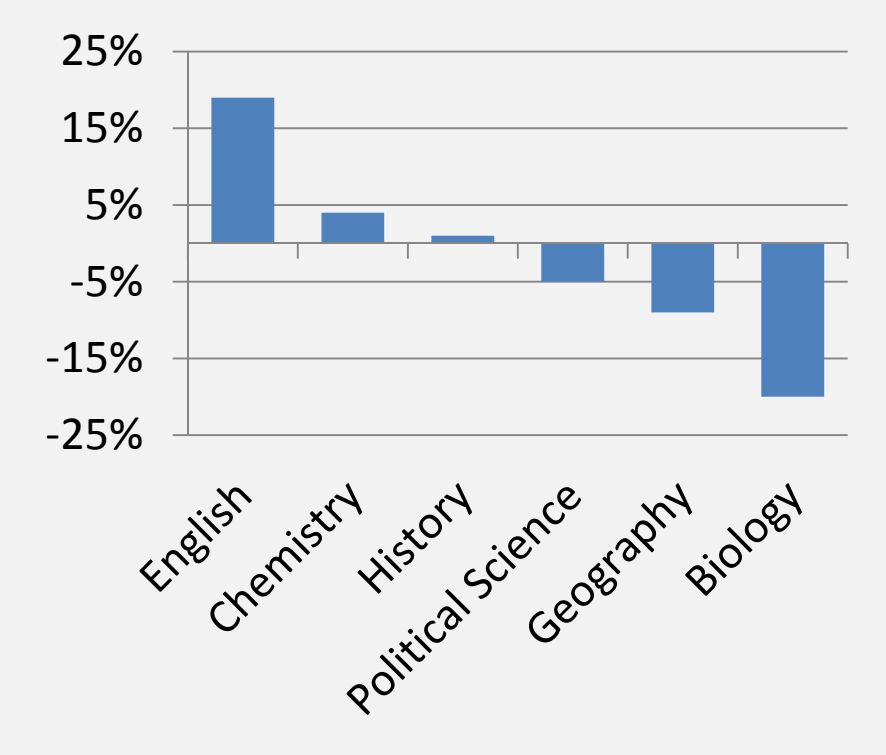

### Distribution Relationship

### *Area*

#### **CHEM 101 Grades**

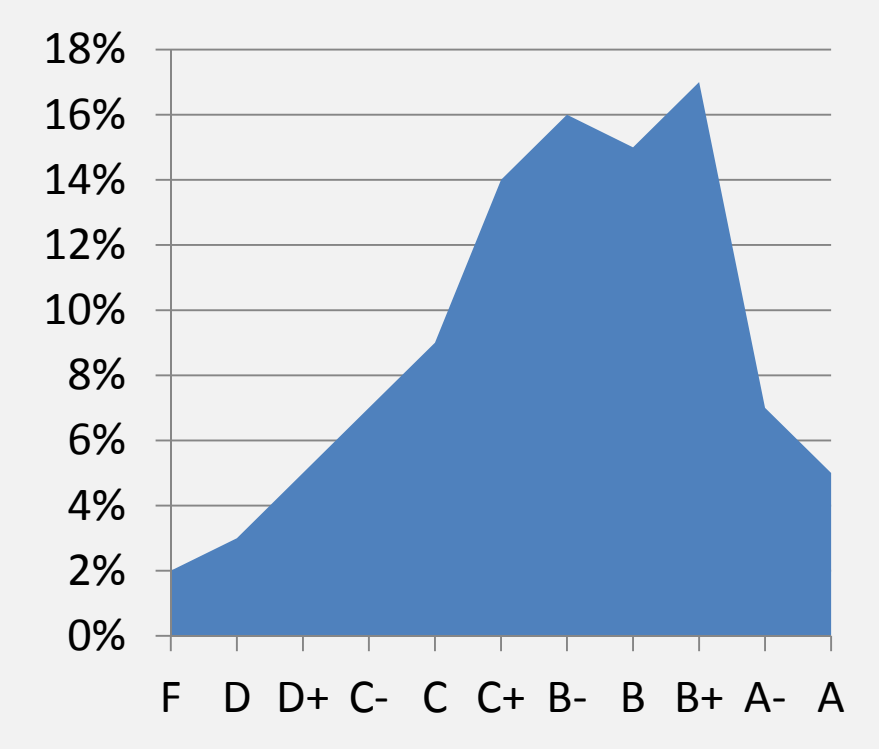

### *Chart Overlapping Bar Chart*

**CHEM 101 Grades**

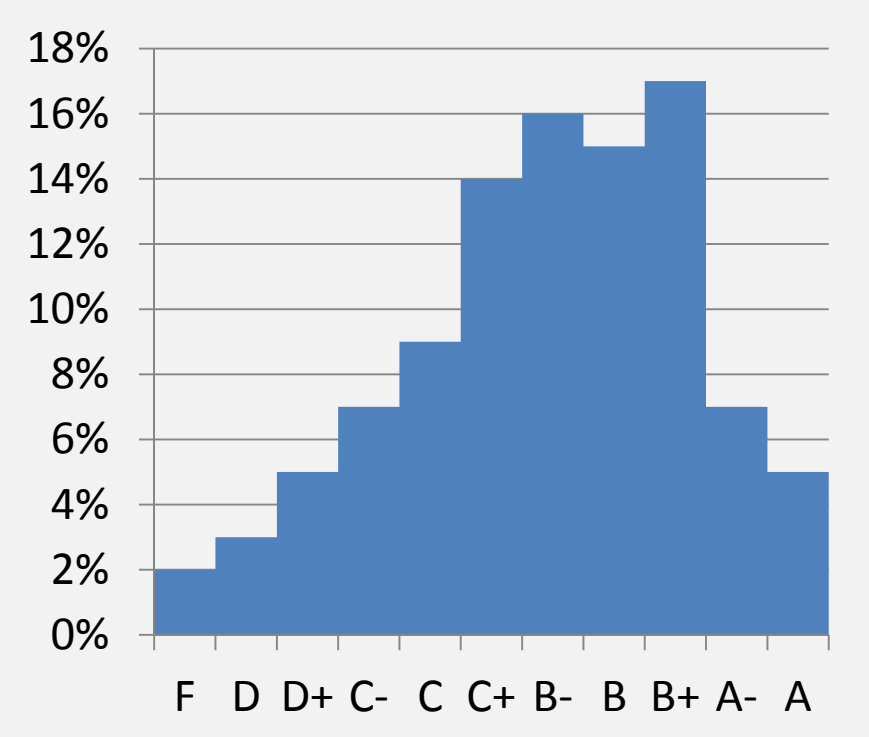

### Correlation Relationship

**Graduation Rates and SAT**

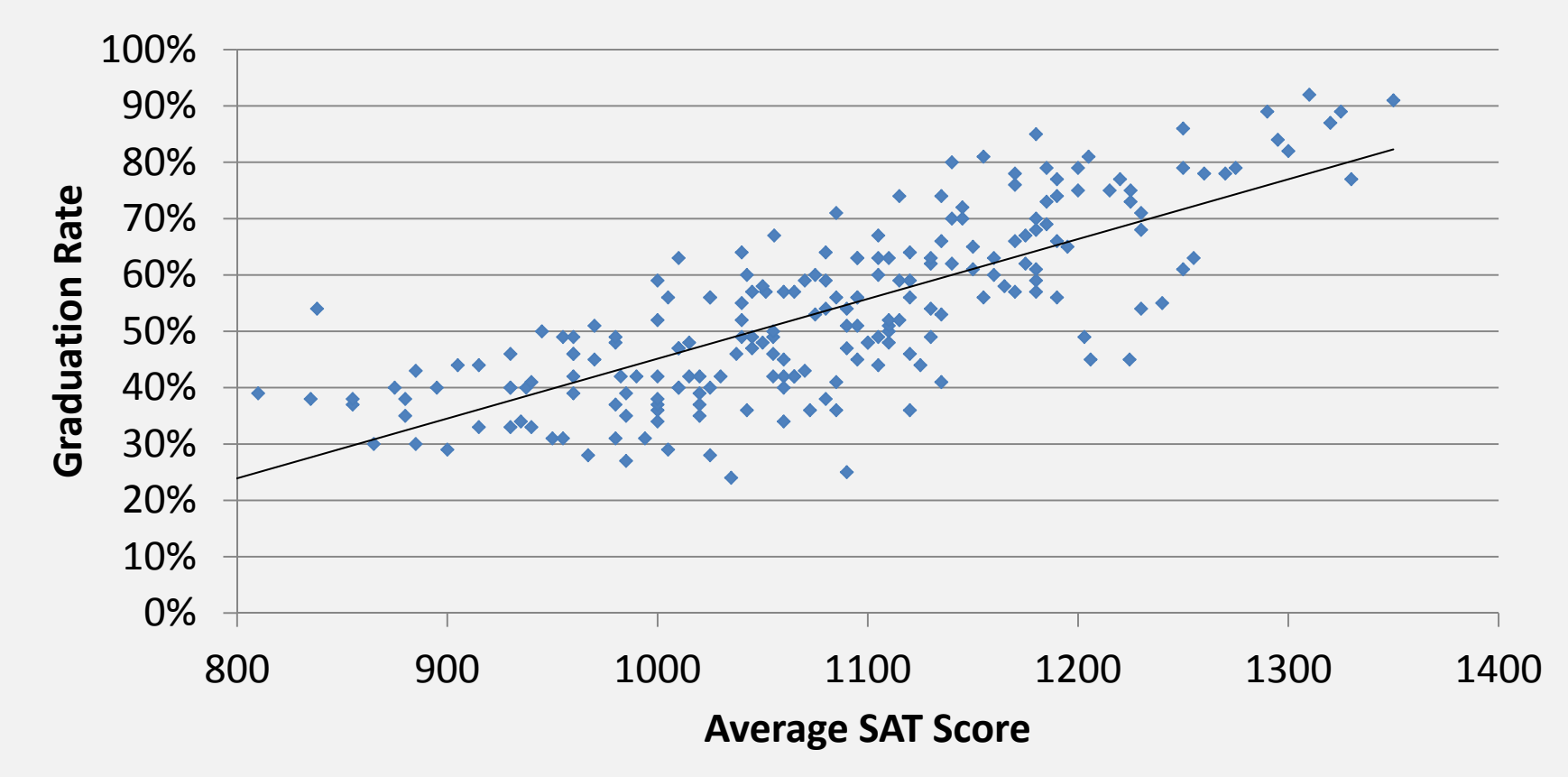

### Nominal Relationships

### *Wrong*

### **Program Credit Hours**

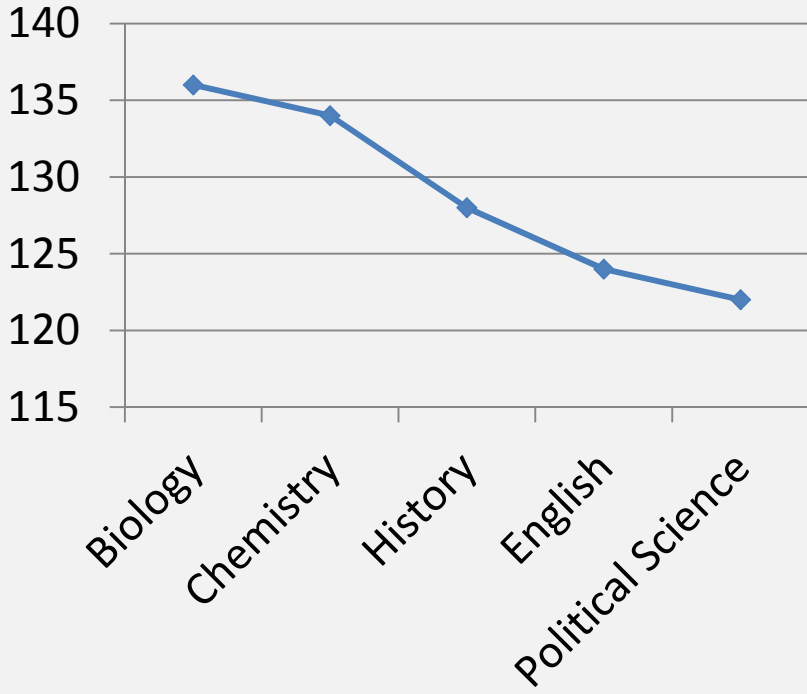

### *Right*

#### **Program Credit Hours**

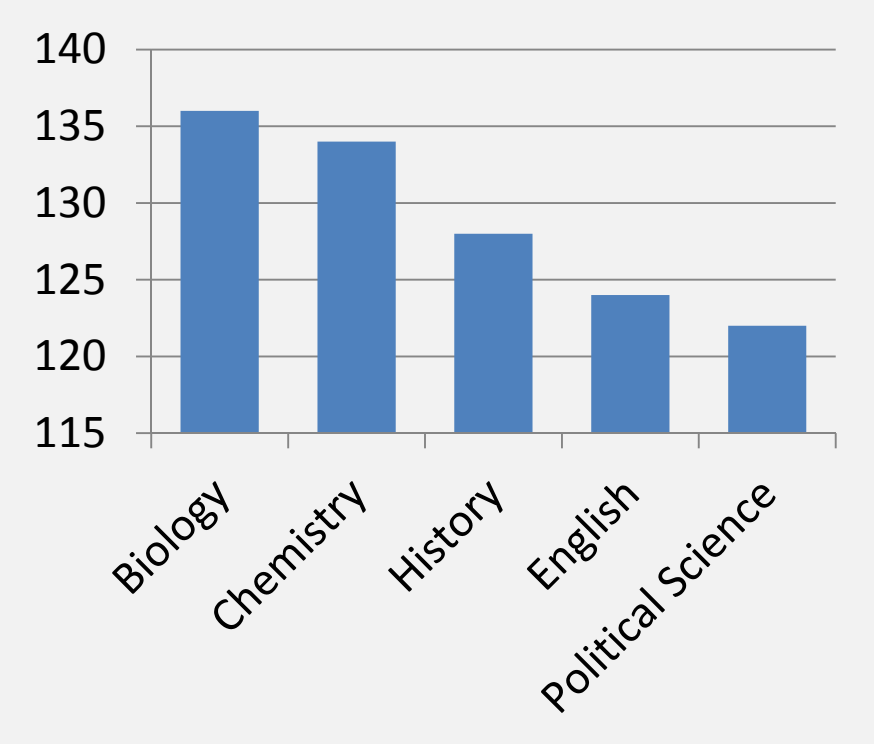

### Exercise 1 – Time Series Charts

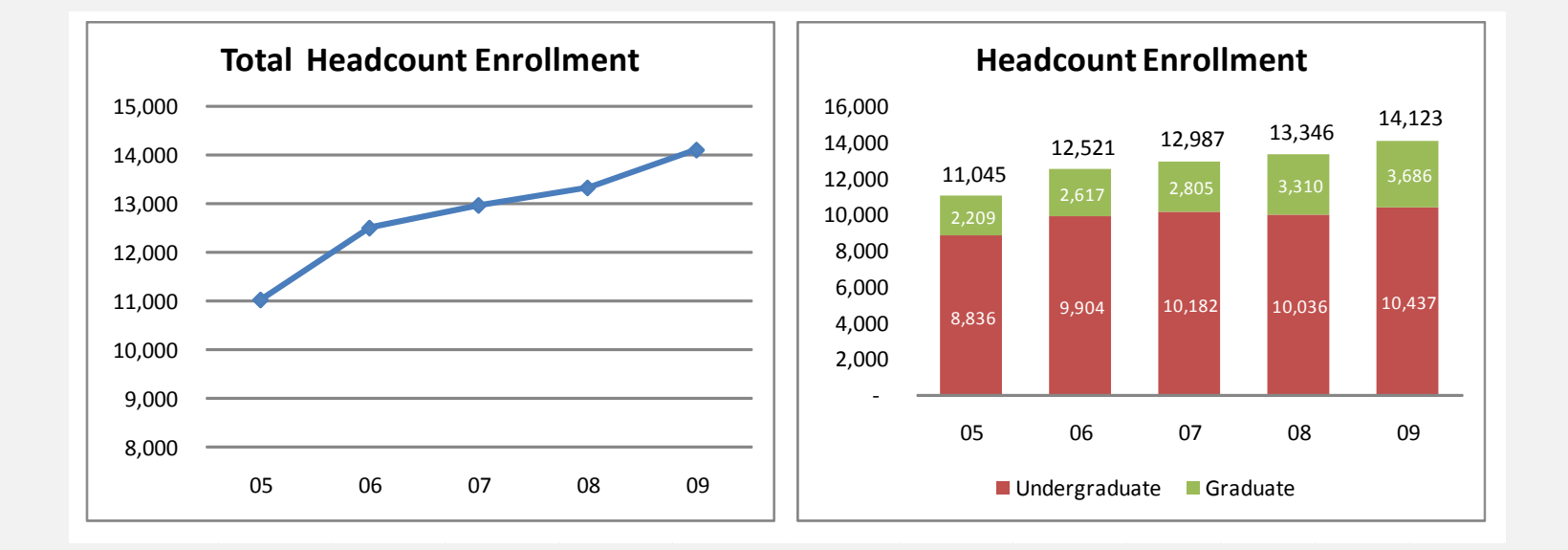

### Exercise 1 – Time Series Charts Steps

### *Line Chart ‐ Trend*

- 1. Open Exercise 1 Workbook
- 2. Select A3:F4
- 3. Choose Insert, Line with Markers Chart (Under Charts)
- 4. Delete the Legend
- 5. Re‐title the Chart Total Headcount Enrollment
- 6. Select the Y‐axis, Format it So it Ranges from 8,000 to 16,000

### *Stacked Bar ‐ Values*

- 1. Select A3:F6
- 2. Choose Insert, Stacked Column (Under Charts)
- 3. Select "Total" on the Legend and Press Delete
- 4. Format the Legend so It's on the Bottom
- 5. Select Each Data Series, Right Click and Select Add Data Lables
- 6. Over the Plot Area, Right Click and Choose Select Data, Using the Arrows, Move the "Total" series to last in the list, Click Ok
- 7. Select a Data Series, Choose Format Data Series, Set the Gap Width to 50
- 8. Select the Lables for Undergraduate, Change Font Color to White, Repeat for Graduate
- 9. Select the Labels for Total, Right Click, Select Format Data Labels, Change the Label Position to Inside Base
- 10. Select the Total Data Series (Blue), Right Click, Select Format Data Series, Set Fill to "No Fill", Set Border Color to "No Line".
- 11. Select the Y‐axis, Format it So it Ranges from 0 to 16,000
- 12. Under Chart Tools, Layout on Ribbon Bar, add <sup>a</sup> Title and Turn‐off the Gridlines

### Exercise 2 – Distribution Charts

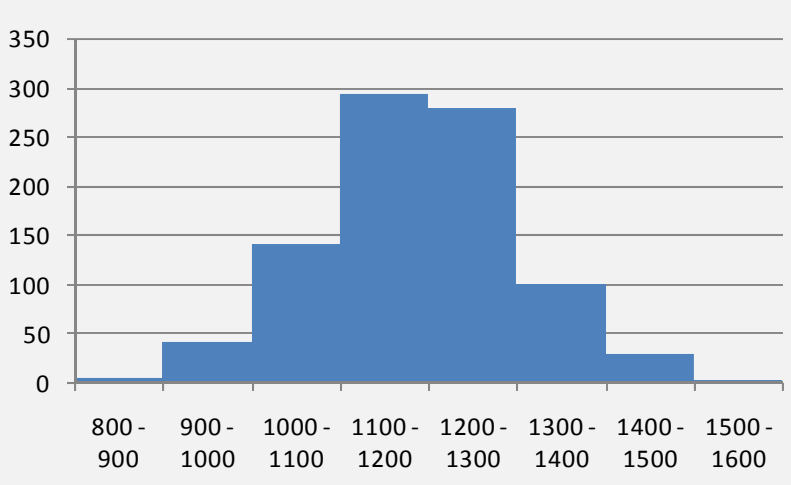

  $800 -$  ‐ ‐ ‐ ‐ ‐ ‐1500 ‐

**SAT Scores**

**SAT Scores**

# Exercise 2 – Distribution Charts

- 1. Open Exercise 2 Workbook
- 2. Select A3:I4
- 3. Select Insert, Clustered Column under Charts Area
- 4. Select the Legend , Press Delete
- 5. Select the Data Series, Right Click, Select Format, Change Gap Width to 0, Select Close
- 6. For an Area Chart, Select the Plot Area, Right Click, Select Change Chart Type, Select Area Chart, Click Ok
- **TIP**: Use Copy and Paste to Save Time. Select the Chart, Copy and Paste. Change the Chart Type Back to Clustered Column. Now You Have Both Styles.

# Exercise 3 – Nominal / Categorical Charts

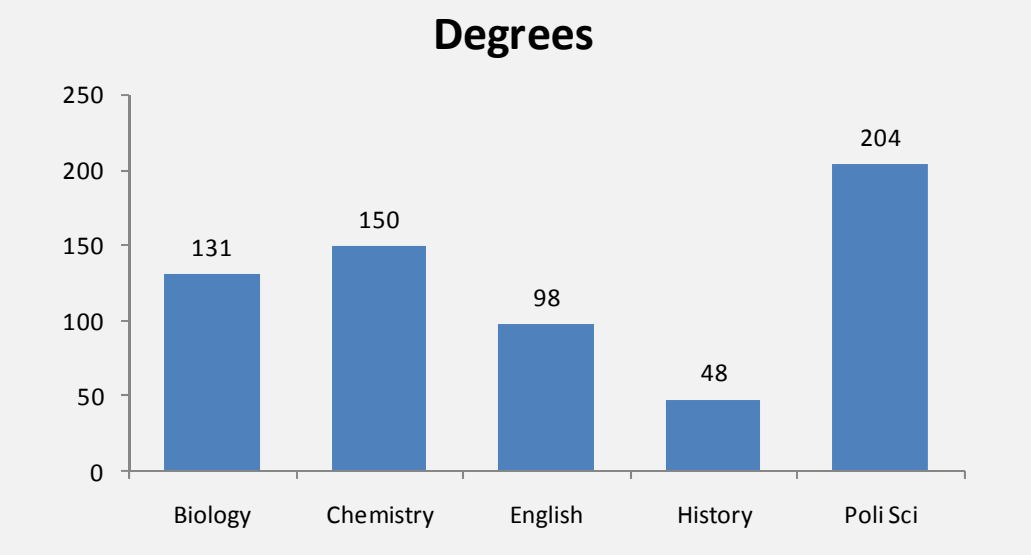

# Exercise 3 – Nominal / Categorical Charts

- 1. Open Exercise 3 Workbook
- 2. Select A3:F4
- 3. Choose Insert, Clustered Column under Charts Area
- 4. Select the Legend, Press Delete
- 5. With the Chart Selected, Select Layout, Gridlines under Axes, Select Primary Horizontal Gridlines, Select None
- 6. Select the Data Series, Right Click, Select Format Data Series, Set Gap Width to 75, Select Close
- 7. Select the Data Series, Right Click, Select Add Data Labels
- **TIP:** Select the Data Label for History (a single data label can be selected by selecting the data labels and then clicking again), Right Click, Select Format Data Label, Select Fill and the Solid Fill, Under Color, Select the Fill Color of Your Choice to Emphasize, Select Close.

### Exercise 4 – Ranking Charts

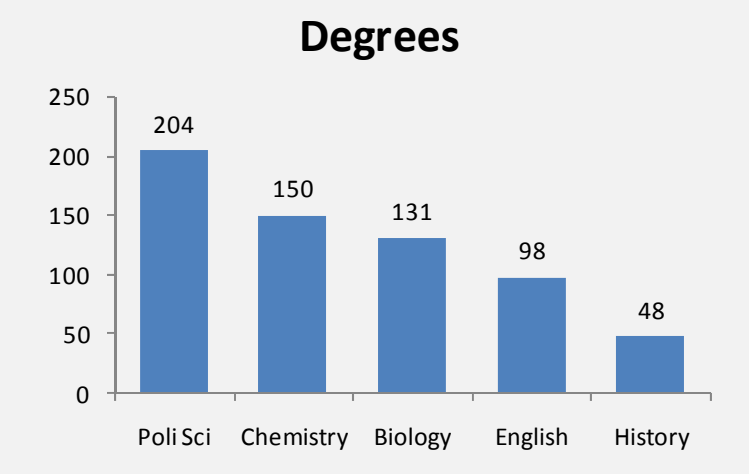

**Degrees**

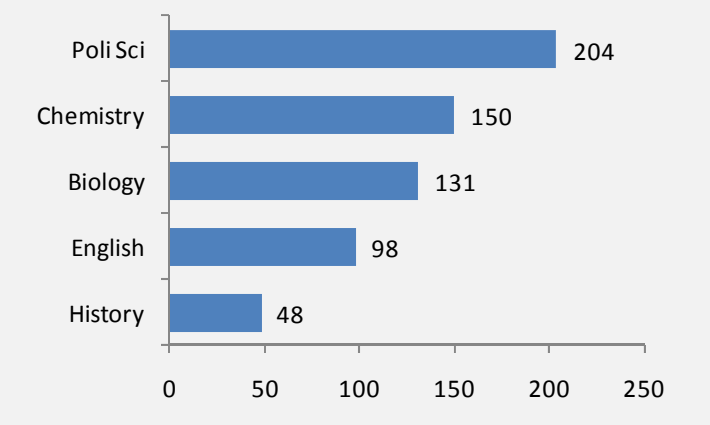

# Exercise 4 – Ranking Charts

- 1. Open Exercise 4 Workbook
- 2. Select B3:F4
- 3. Select Sort & Filter, Custom Sort under Editing Area of Home Ribbon
- 4. Select Options…, Sort Left to Right, Click OK
- 5. Set Sort by to Row 4, Set Order to Largest to Smallest
- 6. Select the Chart, Copy, Select A21 and Paste
- 7. Select the 2nd Column Chart, Right Click, Select Change Chart Type, Select Clustered Bar
- 8. Select the Y‐axis, Right Click, Select Format Axis
- 9. Check the Categories in Reverse Order Box
- 10. Select the At Maximum Category Radio Button

# Exercise 5 – Create <sup>a</sup> Simple Dashboard

#### A Very Simple Dashboard

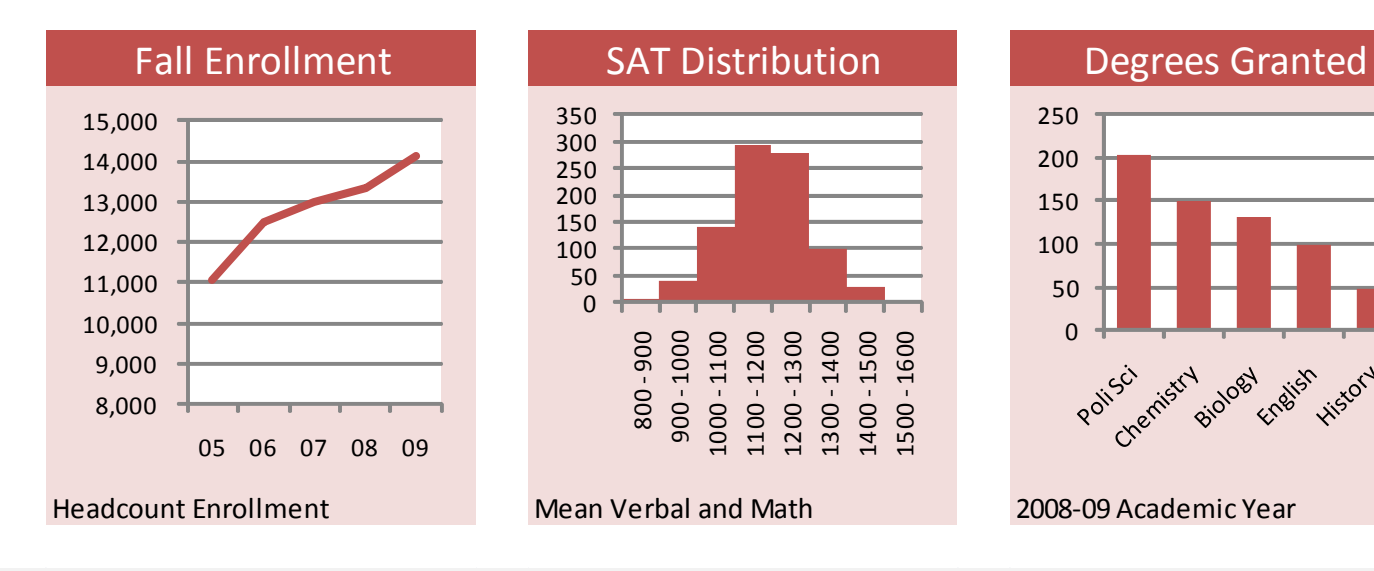

# Exercise 5 – Create <sup>a</sup> Simple Dashboard Steps

- 1. Open Exercise 5 Workbook
- 2. Resize Columns A, C, E, G to 3 Wide
- 3. Resize Columns B, D, F to 30 Wide
- 4. Resize Row 4 to 150 Height
- 5. Fill A1 through G6 with White
- 6. Merge A1 through G1 and Fill with Color of Your Choice
- 7. Fill B3, D3, F3 with Color of Your Choice, Change Text Color to White
- 8. Fill B4:B5, D4:D5, F4:F5 with <sup>a</sup> Lighter Shade
- 9. Create Graphs using Data Worksheet Data
- 10. Be sure to Enter Titles in Row 3 Headers and <sup>a</sup> Title on Row 1. Enter data notes in B5, D5 and F5.

# Exercise 6 – Create a Fancier Dashboard

#### A Fancier Dashboard

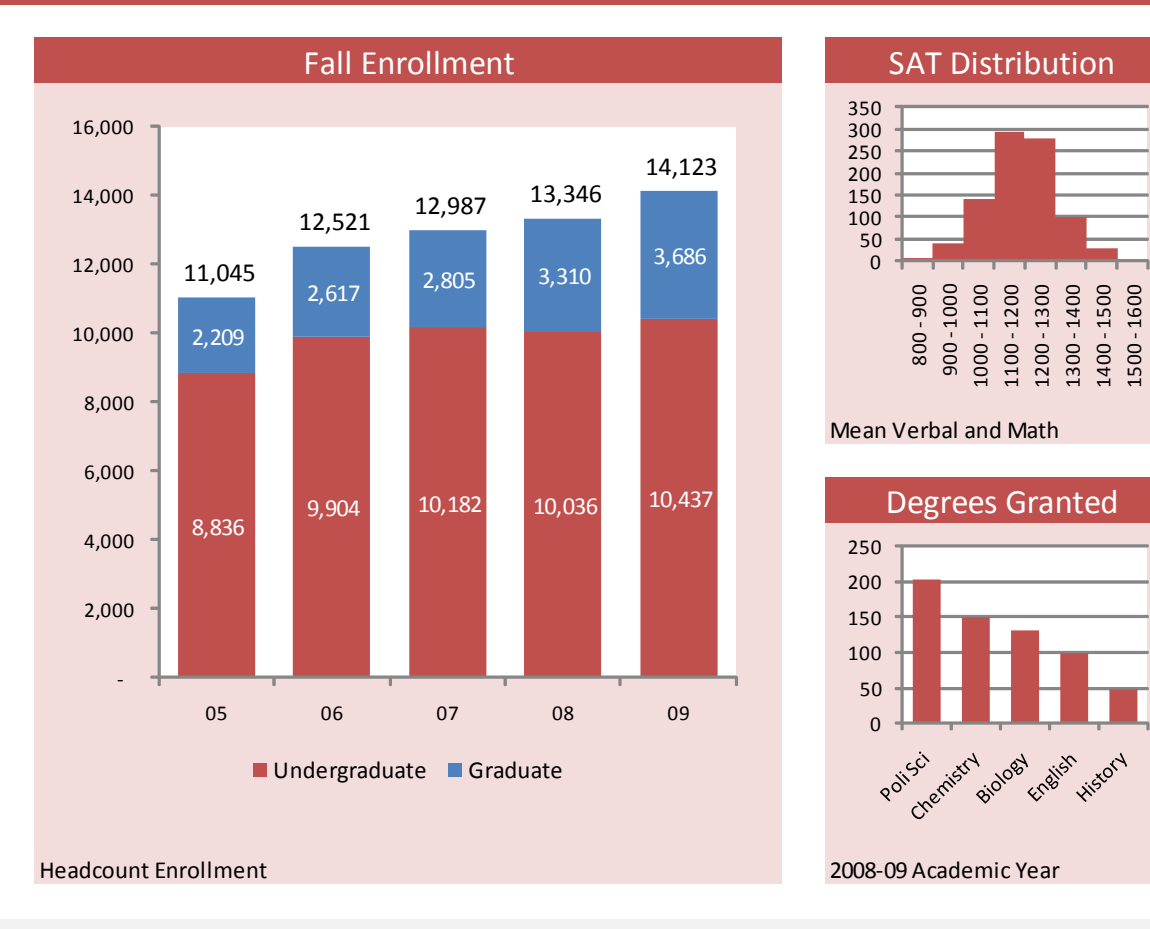

1500 ‐ 1600

# Exercise 6 – Create a Fancier Dashboard Steps

- 1. Open Exercise 6 Workbook
- 2. Select and Copy A3:G6. Paste then in A7.
- 3. Copy the Format of Rows 3:6 to Rows 7:10.
- 4. Delete contents of F3:F5. You'll need to Select the Chart and Delete It Separately. Repeat for D7:D9.
- 5. Cut D3:D5 and Paste it in F3.
- 6. Select B3:D3. Merge and Center.
- 7. Select B4:D8. Merge and Center.
- 8. Select B9:D9. Merge and Center.
- 9. Create <sup>a</sup> Stack Bar Chart from A3:F6 on the Data Worksheet. Resize it to fit in B4:D8 of your Dashboard.
- 10. Set the Chart's Border Color and Fill Color to "No Line" and "No Fill"
- 11. Change the Position of the Legend to the Bottom. Select the "Fall Enrollment" on the Legend and Delete it.
- 12. Use Select Data to Change the Data Series Order. Move "Total Enrollment" to the Bottom of the List.
- 13. Add Data Labels to All Data Series. Format as Desired.
- 14. Format the "Total Enrollment" Data Labels, Setting the Label Position to Inside Base.
- 15. Format the "Total Enrollment" Data Series, Setting Border Color and Fill Color to "No Line" and "No Fill"
- 16. Format the Y‐axis to Range from 0 to 16,000.

# Sample Dashboard

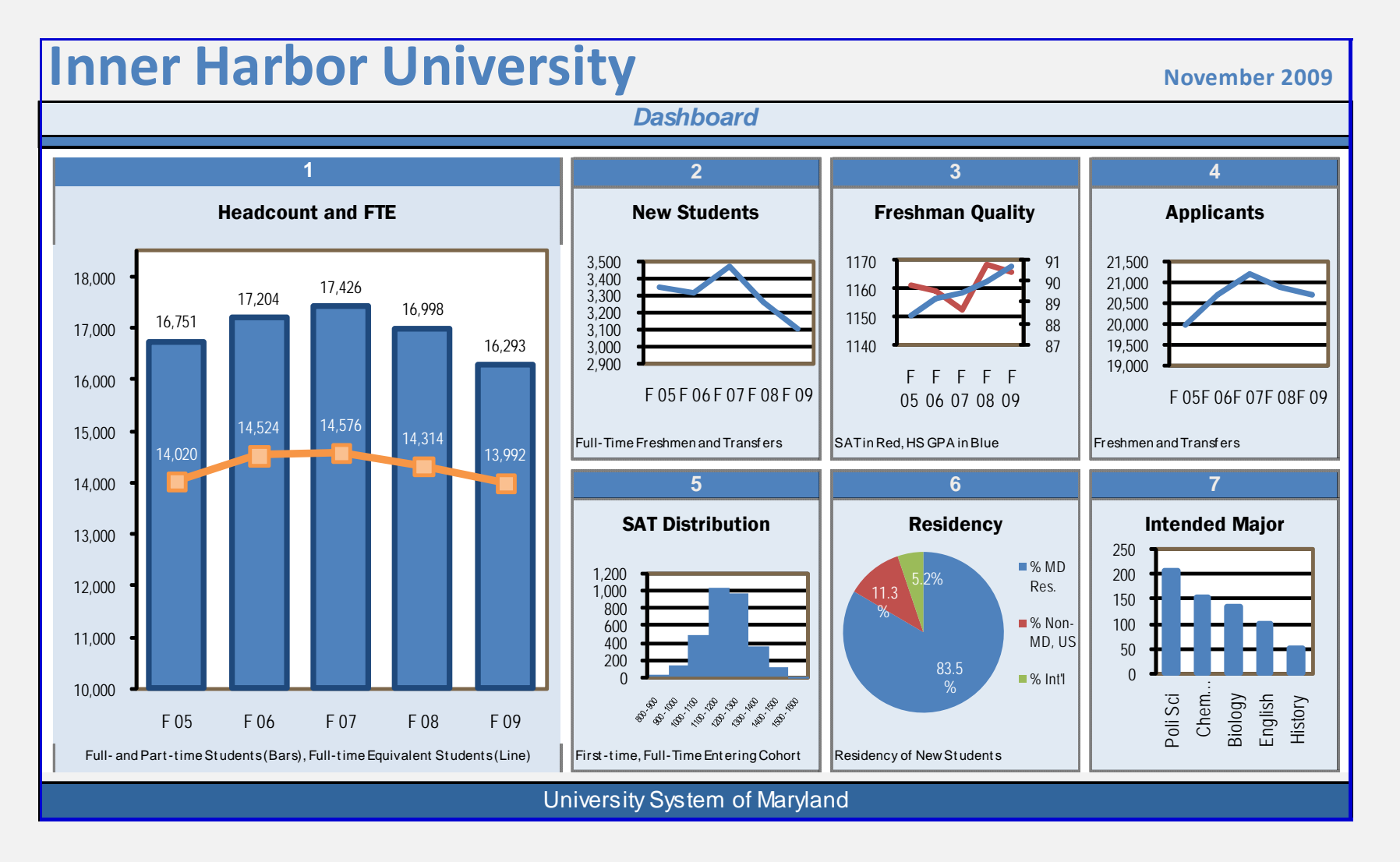

# Summary Advice, Tricks and Tips

- Think About the Point You are Trying to Make before You Graph
- Design Matters and Can Help You Communicate Information
- Data that Doesn't Show Anything Can still Tell <sup>a</sup> Story
- Resize or Merge Cells so Graphs Fit Inside Single Cells
- Copy and Paste Graphs to Save Time
- Limited Color Palate Often Better

# That's All Folks!

Contact Information: Craig W. Abbey cwabbey@buffalo.edu